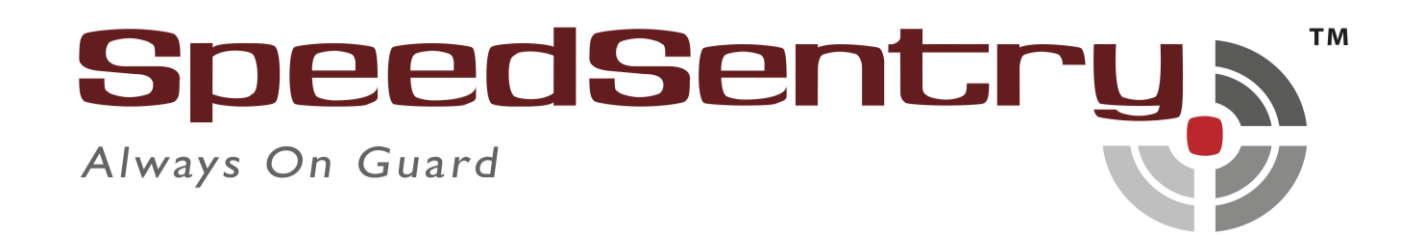

# **Speed/Traffic Enforcer**

Software Guide

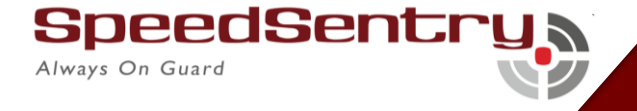

## Table of Content

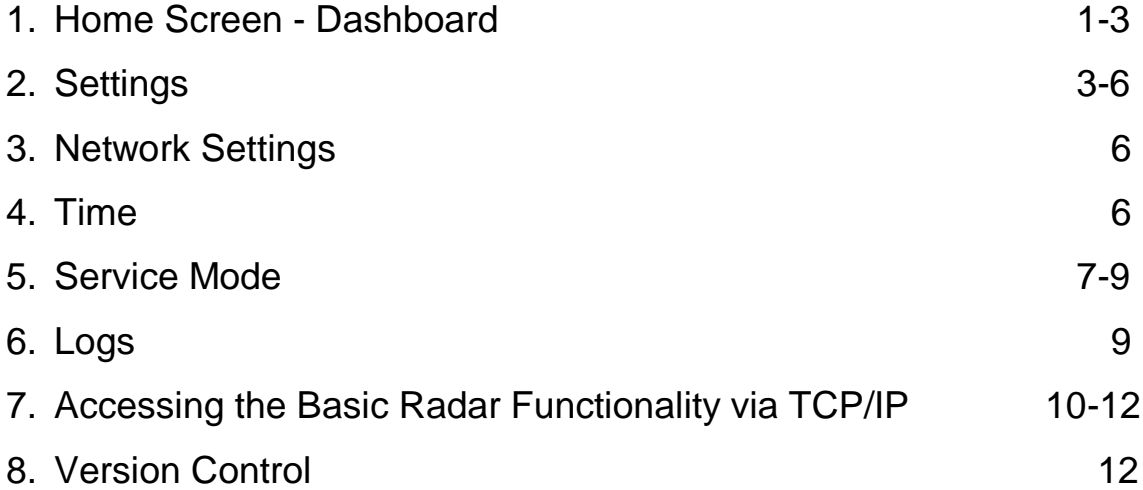

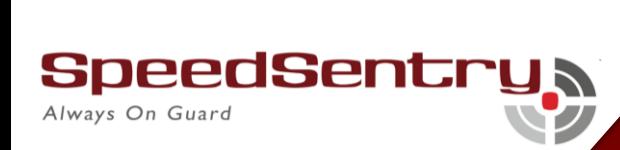

Speed/Traffic Enforcer

#### **Home Screen – Dashboard**

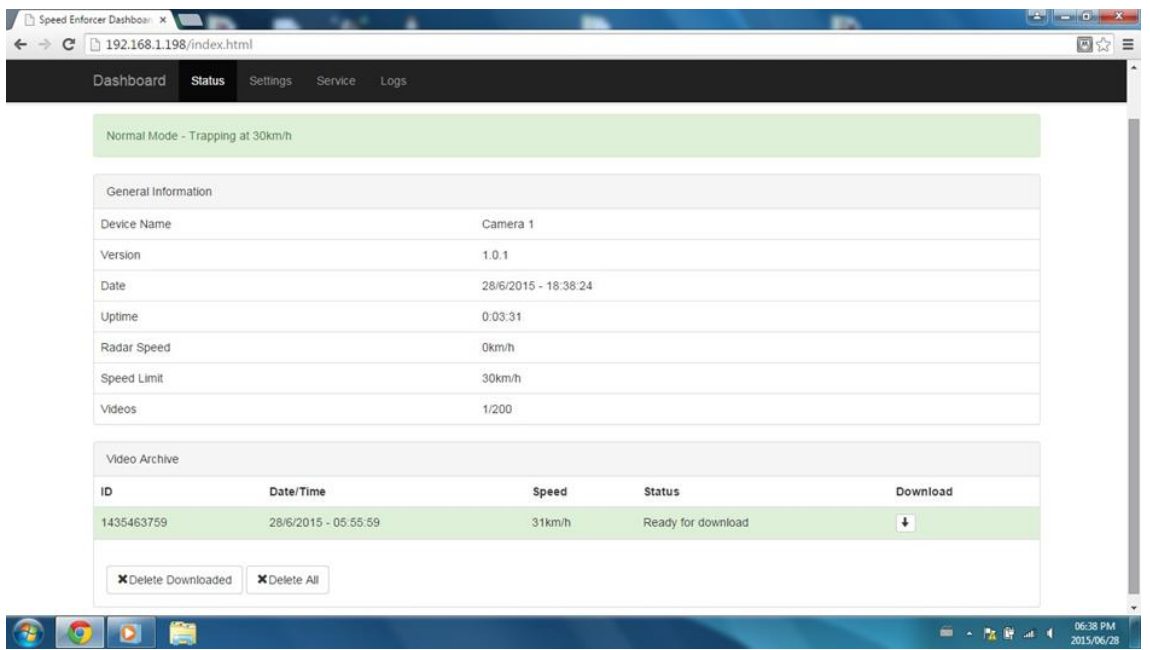

The dashboard shows all the information relevant to the operation of the Speed Enforcer and displays the status of the SpeedSentry camera device at the time which it is viewed.

- 1. Connect to SpeedSentry Speed Enforcement software. No software is required, the Speed Enforcer runs in an internal website within the SpeedSentry device.
	- a. Open your web browser
	- b. Type 192.168.1.198 into the address bar at the top of the browser screen and press enter.
	- c. The home screen will appear.

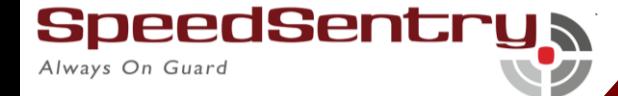

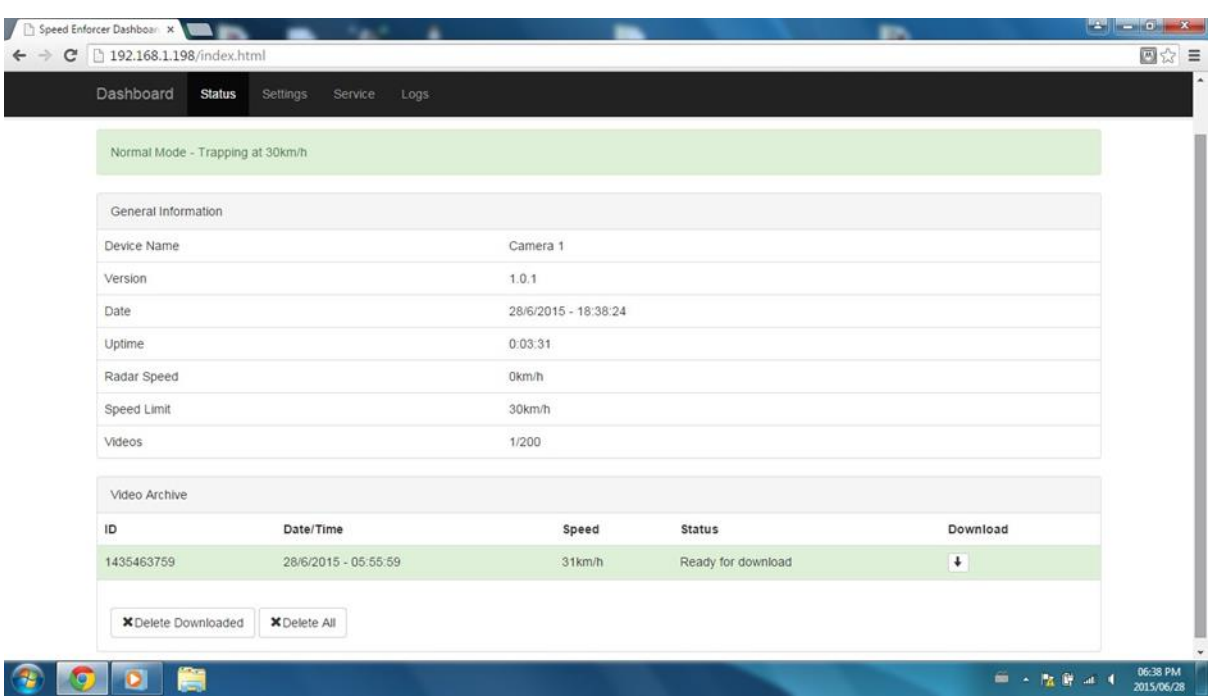

Each of the functions is explained below:

- 1. Normal Mode: Shows the activation speed that the internal camera is set to. When there is a fault or when the radar is in Service mode, this bar will be red and will reflect offline.
- 2. Device Name: The uique identifier of each SpeedSentry device. This can be set in the Settings window.
- 3. Version: Shows the software version
- 4. Date: Shows the date and time that is used on the video clips. Can be synchronised to the laptop computer or manually set in Settings
- 5. Uptime: Shows time since last shutdown
- 6. Radar Speed: Shows current actual reading from the radar unit.

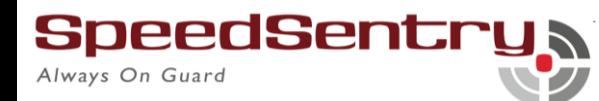

- 7. Speed Limit: Shows the trigger speed for the camera. Can be changed in Settings.
- 8. Videos: Shows the number of videos ready for download and/or stored on the camera.
- 9. Video Archive: Shows the number of videos ready for download to the connected computer or laptop. To download a video:
	- a. Video download Click on the download arrow and the video will automatically download to the connected computer media player. Video files are .mp4 format. Defaced in any way, the reflective surface may be imaged, and this will adversely affect the quality of the image. In case of a new vehicle or a vehicle where the number plate is missing, no image will be captured.

#### **Settings**

The Settings screen allows the configuration of the SpeedSentry Speed Enforcer software:

- 1. Device:
	- a. Click on name field to change
	- b. Speed Limit Input the camera trigger speed in km/h. This may differ from the displayed speed if the SpeedSentry is a display variant.

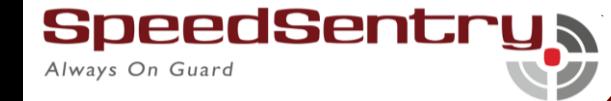

- c. Capture Delay: Used if there is a requirement for the video capture to be delayed for a period after the trigger speed is reached. Set to zero by default.
- d. Capture Duration: Set to 7 seconds by default, this will allow the vehicle being filmed to travel approximately 90m in 7 seconds.
- e. Camera Flip is used as an initial setup to align the camera in the housing. Do not change the factory settings. 30cm wide at 50m and it is important that the unit be correctly aligned to get optimal results:
- 2. Laser: This is used to calibrate the position of the actual laser with the cross hair on the video screen. DO NOT alter these settings as they are factory calibrated. Any alteration will require that the unit is returned to the factory for recalibration.

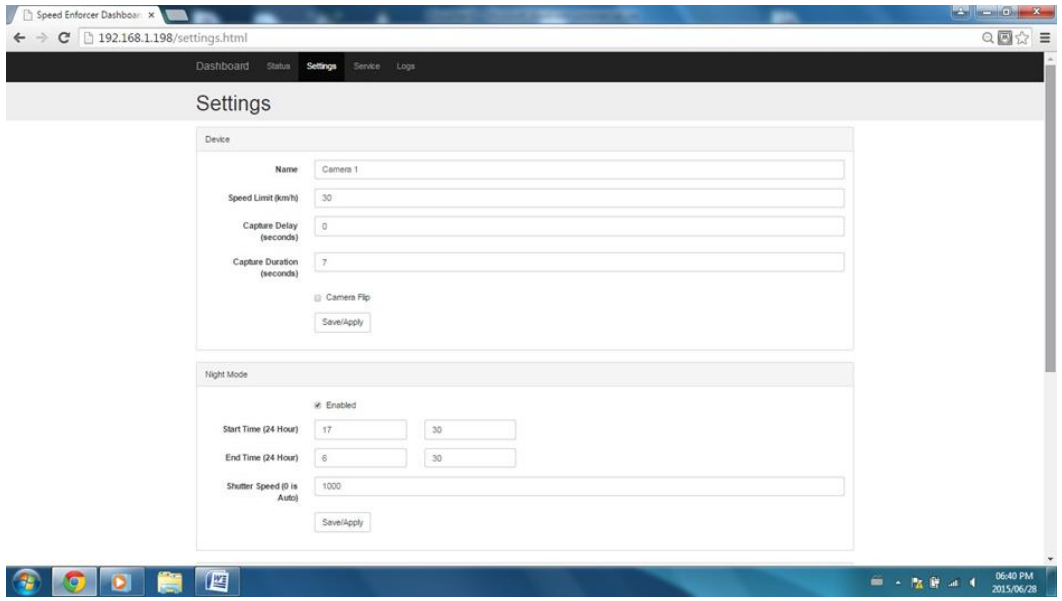

peedSentr

Always On Guard

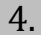

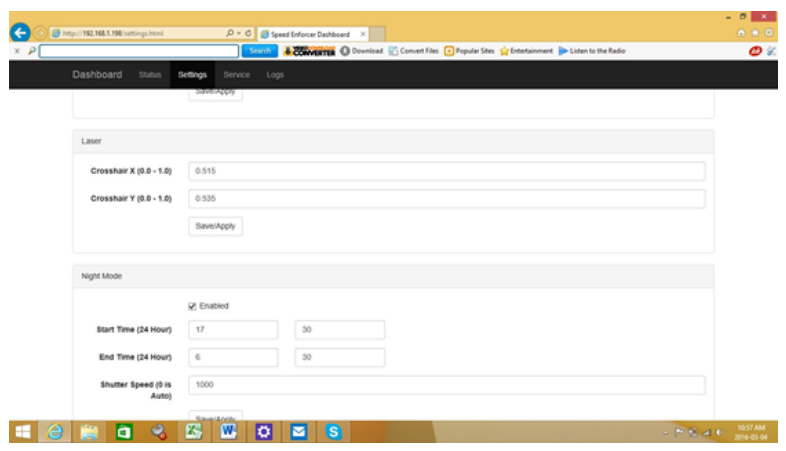

- 2. Night Mode: NB these settings are critical to the operation of the infrared Night Capture mode and must be enabled if night capture of images is desired.
	- a. Click on the enable box to make sure appropriate camera settings are used at night.
	- b. Start time enter the time in 24-hour clock for the night settings to start. It is advised that these settings be used from dusk onwards. The automatic switching on of streetlights provides a good guideline for this time.
	- c. End time Enter the end time for the night settings, using a 24-hour clock. It is advised that this be set to the time when there is clear light available. The automatic switching off streetlights provides a good guideline for this time.
	- d. Shutter Speed: This is factory set to provide the best InfraRed exposure for night-time image capture. The factory default is set to 1000. Smaller numbers provide for a faster shutter speed, up to a limit of 250/1000 000.

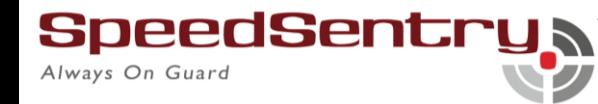

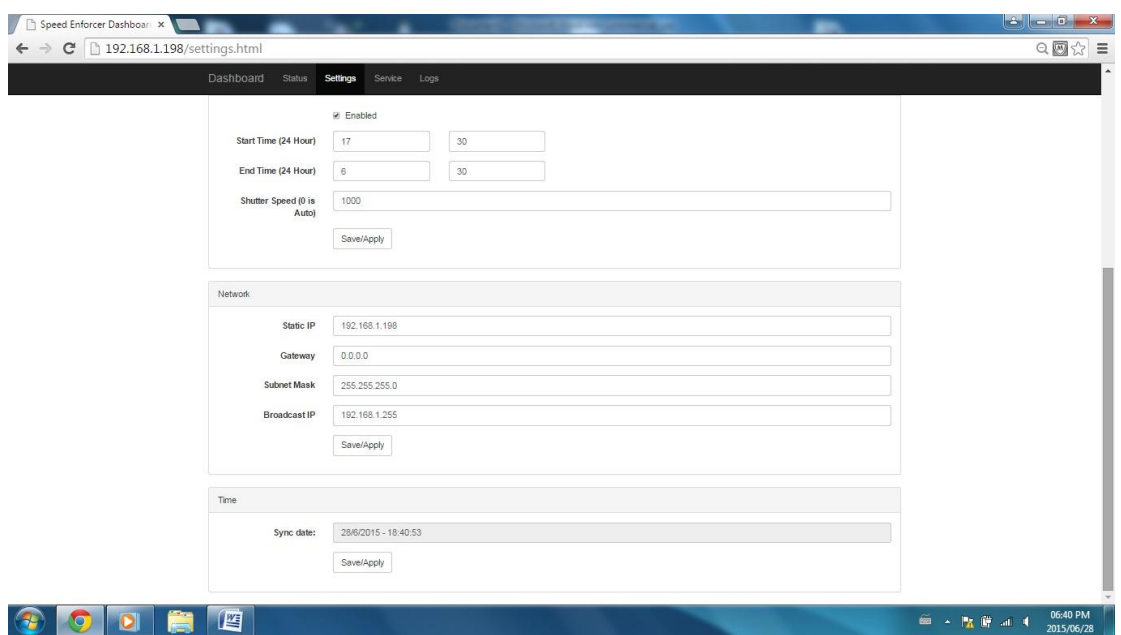

#### **Network Settings**

These settings will be set on delivery and should not be changed unless necessary. Please consult your network specialist or SpeedSentry dealer before changing these settings.

- 1. Static IP of the unit. By default, this is set to 192.168.1.198.
- 2. Gateway should be set to 0.0.0.0
- 3. Subnet mask is 255.255.255.0
- 4. Broadcast IP is set to 192.168.1.255

#### **Time**

Enter the correct time and date here, to synchronise the sign with the real time.

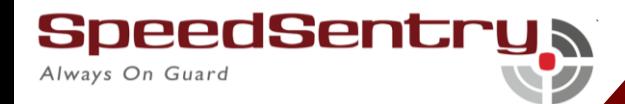

#### **Service Mode**

Always On Guard

Service mode is utilised for two reasons:

1. To take the radar offline temporarily to check camera and software settings.

2. To take the Speed Enforcer software offline so that the user can communicate directly with the embedded SpeedSentry radar and access statistics and the radar settings.

The timeout will return the radar to active status should the user forget to do so. The resume timeout reflects the time that it will take for the system to return to live mode.

Or enter "Service Mode", click on the Enter Service Mode button. The top bar will turn to yellow and will reflect the time remaining until the service mode is automatically discontinued.

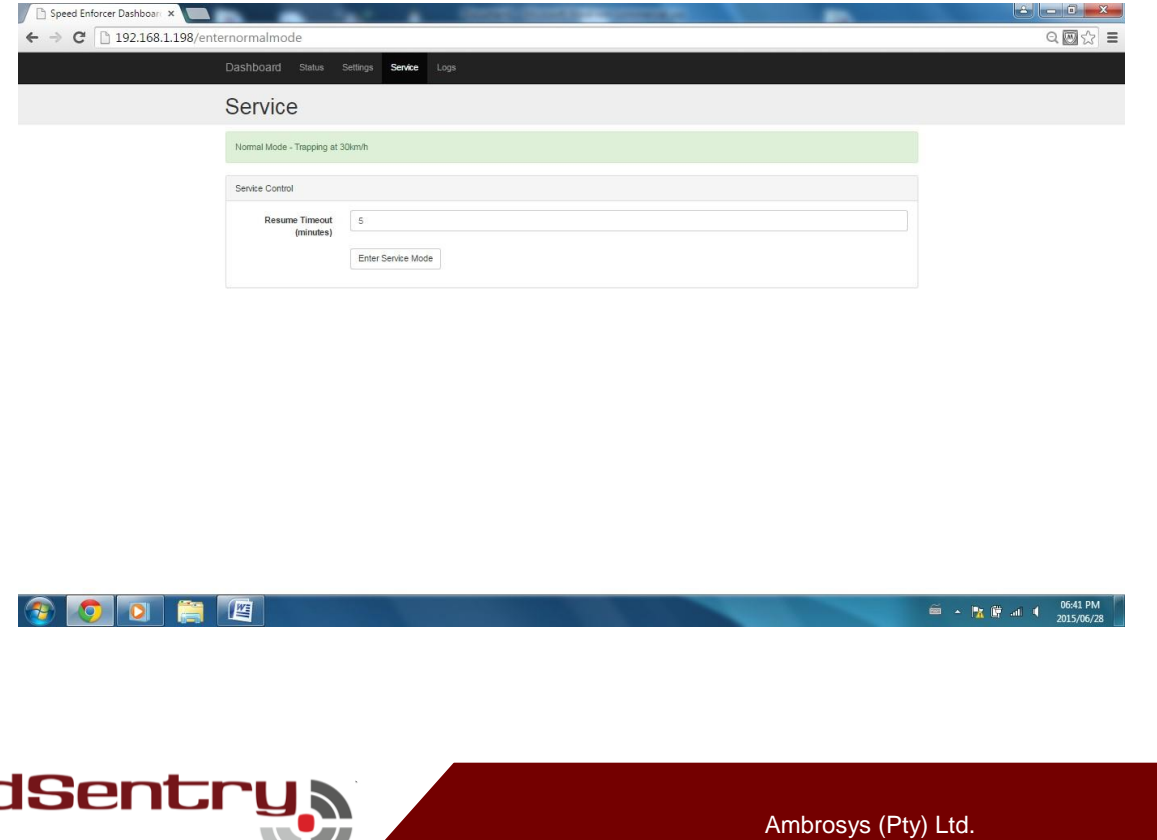

92

In Service Mode:

#### *For Laser Units:*

Preview function is used to capture an initial image of where the unit is aimed at. Typically, the cross hair should be pointed 30 to 40m down the road in the lane that requires speed measurement.

Avoid doing this setup at night as it is extremely difficult to get the correct positioning without daylight conditions.

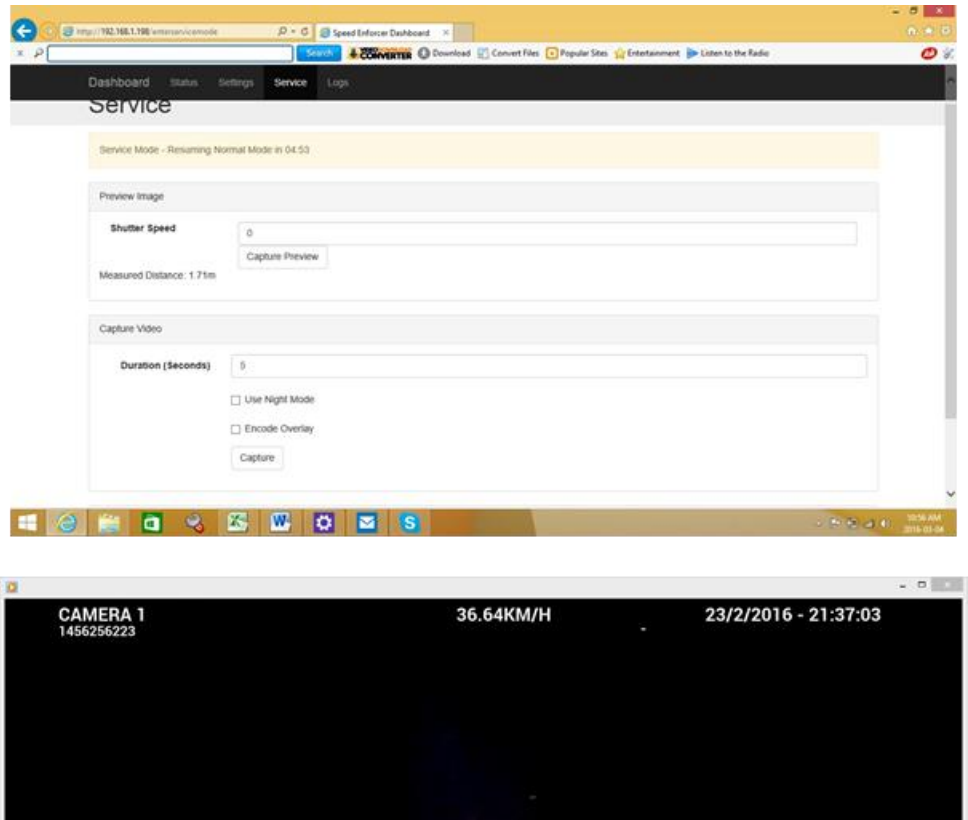

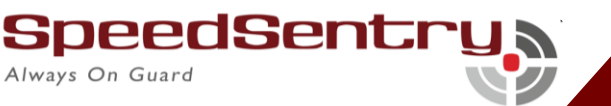

**Hemas SEO DESO** 

**DIVERTIBLE** 

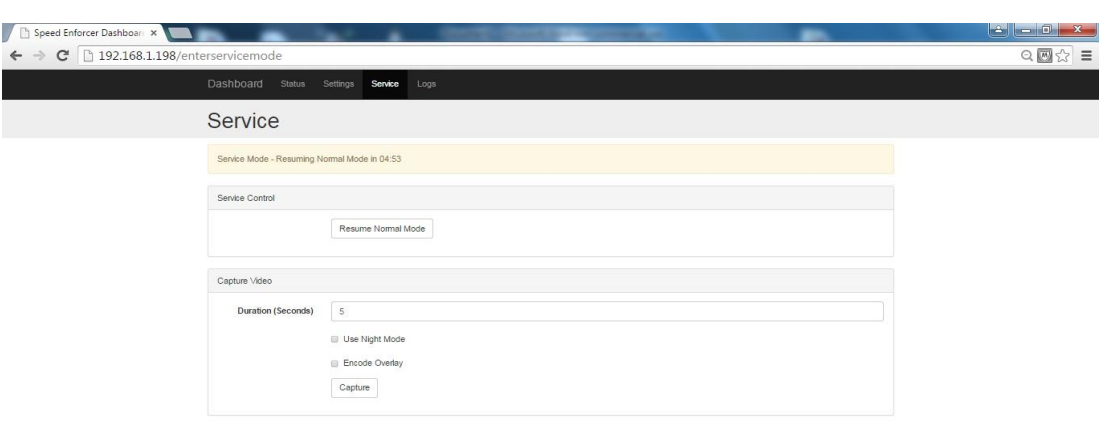

#### **CODE** ■ - 陸 ■ - ● 2015/06/28

Capture video is used to test camera settings. Tick the appropriate boxes to utilise this mode. All boxes reset to normal after each video capture.

### **Logs**

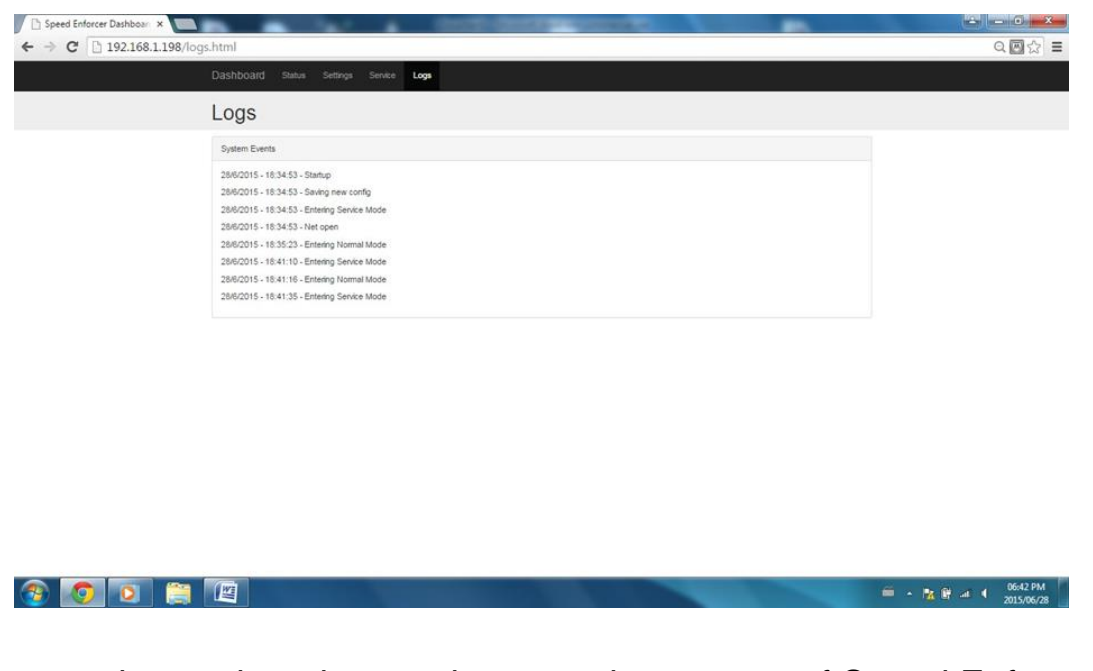

Logs - shows alterations to the operating system of Speed Enforcer

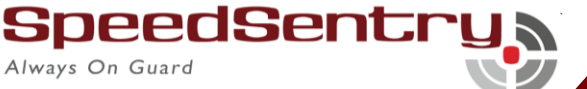

### **Accessing the Basic Radar Functionality via TCP/IP**

(For Radar Units Only)

- 1. Open the Houston Radar Advanced Statistics Analyzer Pro package
- 2. Click "File"
- 3. Click "Setup remote radar connection
- 4. Enter the details as below

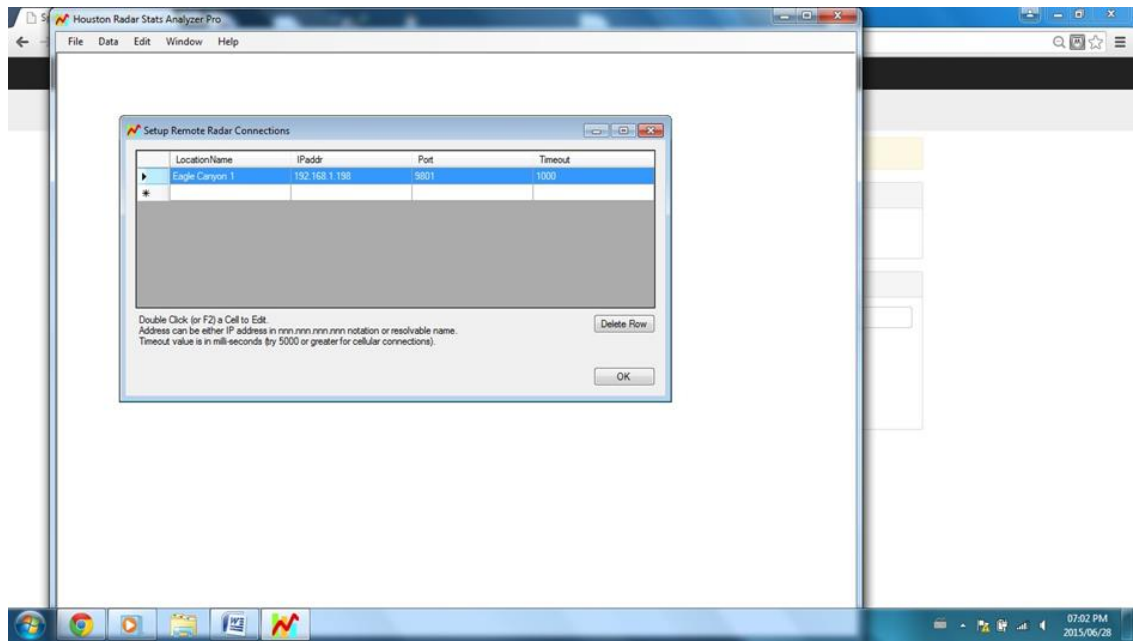

5. Click on OK to save the settings and exit remote access mode.

Connect to the radar

- 1. Click on the "File" menu
- 2. Click on "Connect to Radar"

SpeedSentr Always On Guard

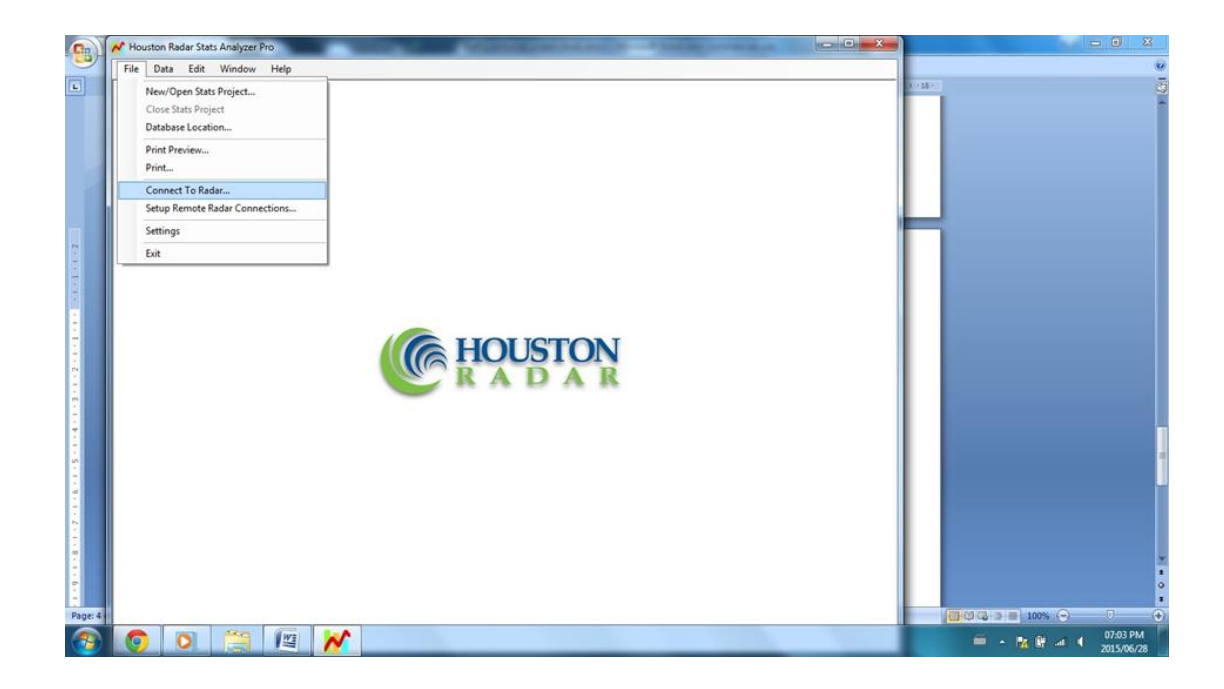

The following screen will appear:

SpeedSentr

Always On Guard

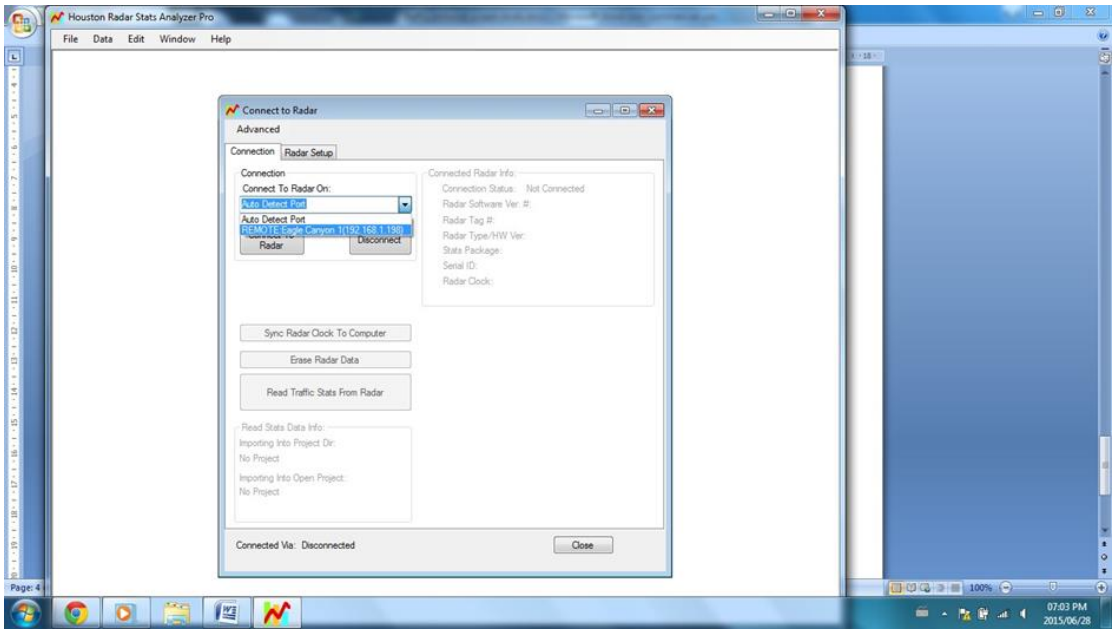

1. Select the address block as above and select the TCP/IP address configured for the device. Auto port detect cannot be used for a camera device.

2. When the appropriate address is selected, click on "Connect to Radar".

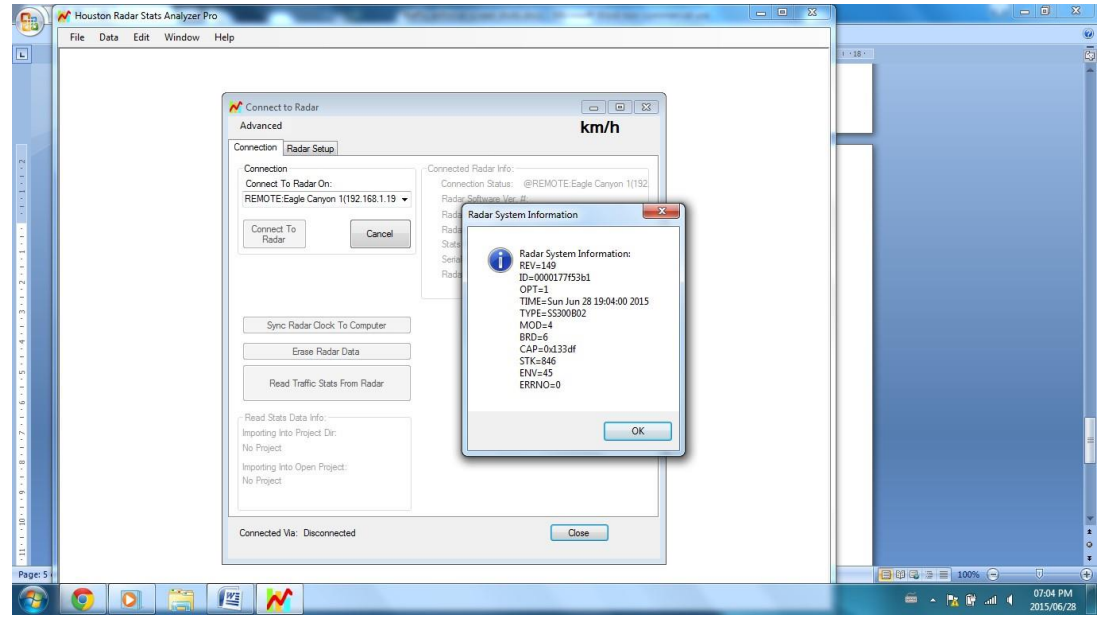

When the Radar is Connected, Radar System Information will appear as above.

#### **Version Control**

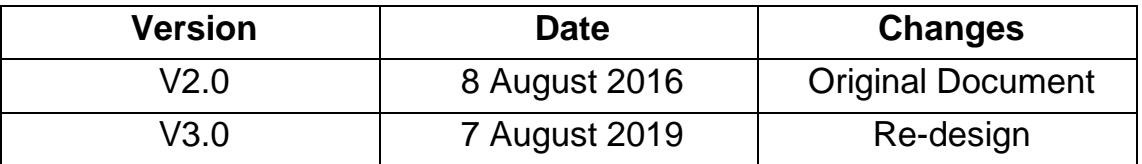

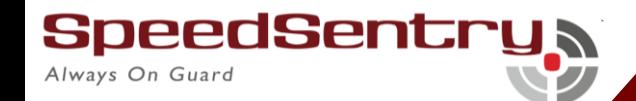